# **REGISTERING FOR A UVU CONCURRENT ENROLLMENT CLASS**

#### Go to UVU's CE website: [www.uvu.edu/concurrent](http://www.uvu.edu/concurrent)

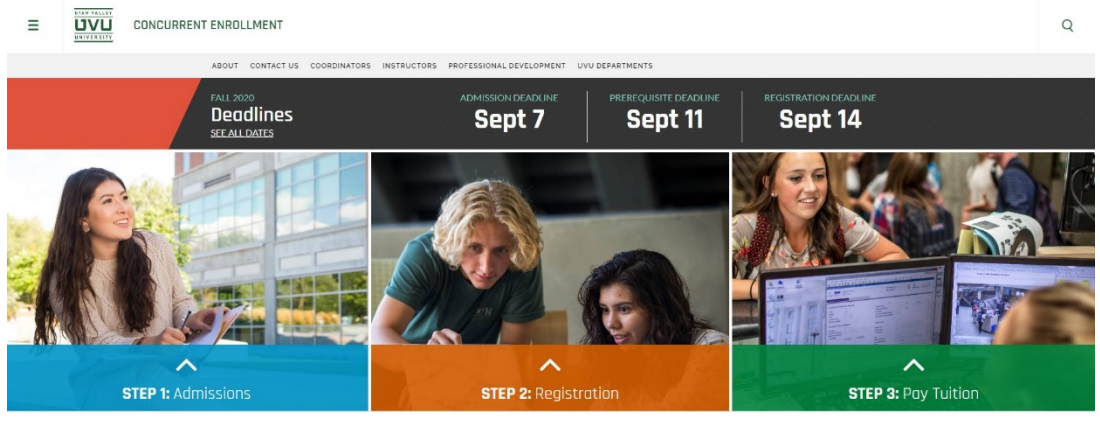

**Students should have already completed Step 1, Admissions, before using this tutorial to register for classes.**

*Students are responsible for completing this registration process with the assistance of parents or teachers as needed. Due to FERPA laws, UVU will NOT work with parents calling on behalf of their students.*

#### **Step 1**:

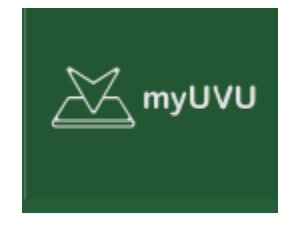

Click on the menu on the top left and choose myUVU

 $\equiv$ 

UVU

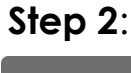

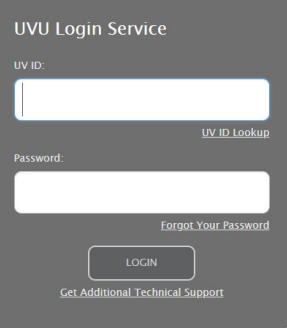

Log in with your UVID number; this number was sent to you in an email. Your password is your birthday the first time you log in: *mmddyyyy*

#### **Step 3**: Enter search terms **Registration and Planning**  $\overrightarrow{AA}$  HOME Select Registration and Planning REGISTRATION  $\boxed{\bigtriangledown} \quad \mathbf{x}^{\mathbf{x}}$  $\mathbb{Z}$  students Add or Drop Classes NEW You're now able to register for Classes. My Academics **Registration and Planning** ned 9 credits total Paying For My Education The amount of credits you have earned determines your registration d istration was available on November 6th, 2019 at 8 P.M. **Campus Services Technology Services and Support** Spring Term 2020 Priority Registration Dates ÷ **Step 4:** Campus Life ADD OR DROP CLASSES (NEW!)  $\Box$ .<br>in the registration system or instructions on how to use this new system SEE VIDEO TUTORIA Select Add/Drop/Waitlist Classes VIEW HOLDS AND REGISTRATION STATUS  $\Box$ Select a Term Registration **Step 5**: erms Open for Registration 2020 SPRING Choose 2020 Fall $\overline{\mathtt{a}}$ Create/Load Registration Plans  $=$ fer, you'll be able to load these plans Look up Classes by Semester<br>Looking for classes? In this section you can be 2019 Non-Credit Summe

(You may have to answer some additional demographic/financial aid/FERPA questions before getting to the following screen.) Click on **Enter CRNs.**

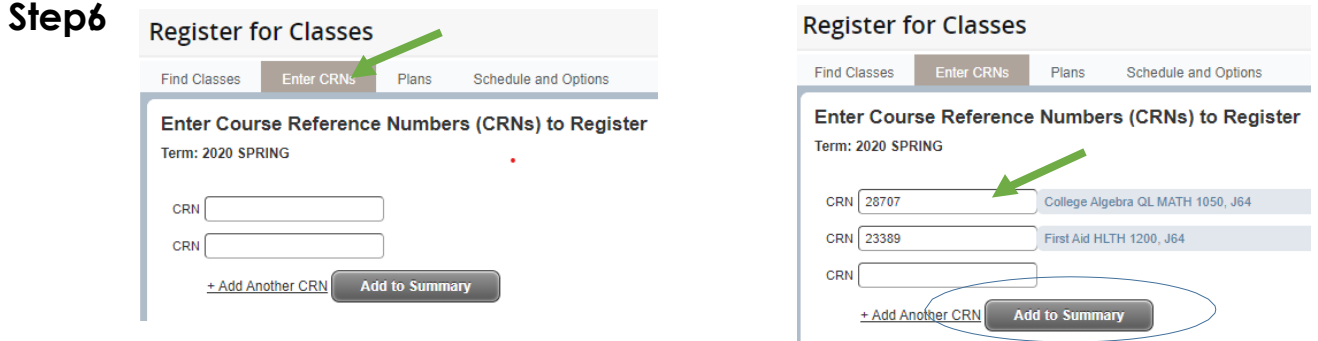

### **Step7**:

Type the CRN numbers for your CE classes. You can enter several CRNs at a time by selecting Add Another CRN. CRNs are available from your teacher, in the Counseling Office, or from Mrs. Dunn in C100. After typing in the CRNs, click **Add to Summary**. At the bottom righthand side of the screen, click on **Submit** to complete the registration process. *Your status will change from "Pending" to "Registered" and it will show up in green.*

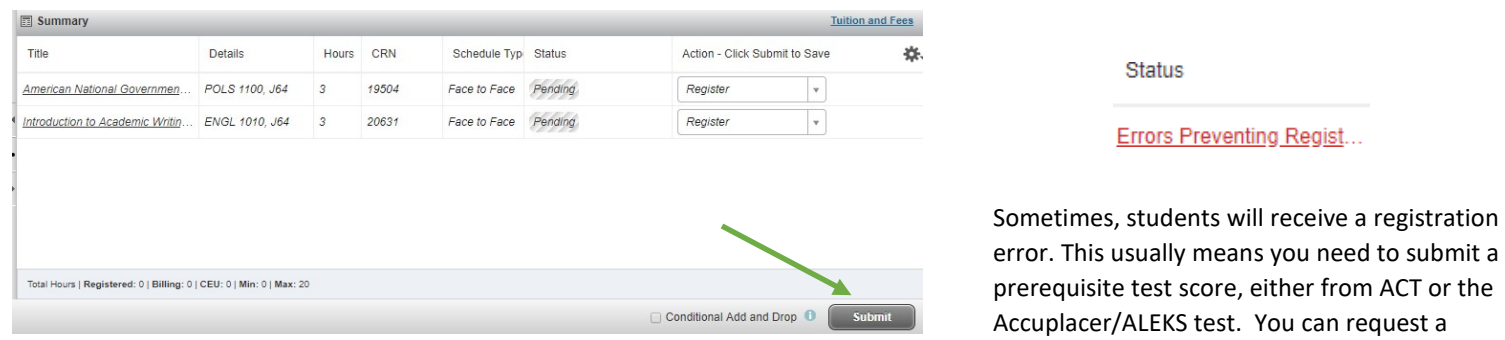

### **Step 8: Check to be sure the status says Registered.**

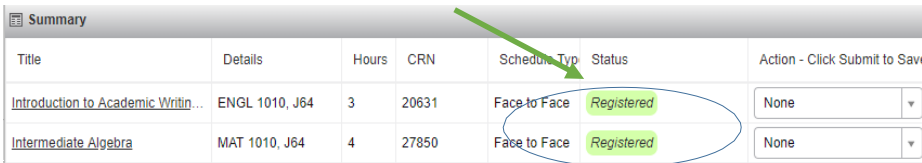

error. This usually means you need to submit a prerequisite test score, either from ACT or the copy of your transcript with ACT score in the Counseling Office. The Accuplacer and ALEKS tests are only available at UVU.

## **Step9**:

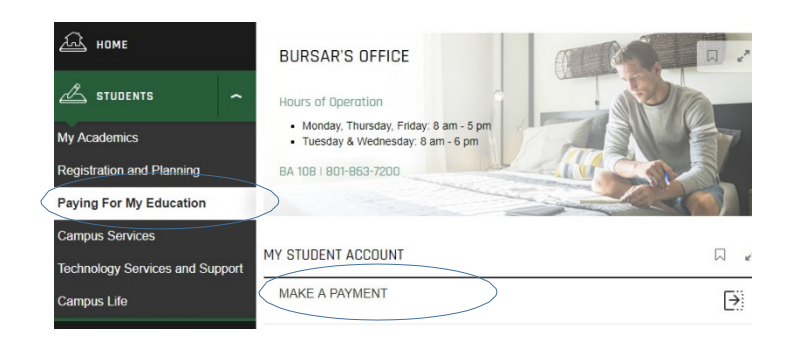

#### **PAY TUITION:**

After you have registered for all of your classes, you will need to pay tuition. Go back to the Student tab of myUVU and select "Paying for my Education" and then Make a Payment. Follow prompts to pay for your tuition. Tuition is \$5 per credit hour.